<span id="page-0-0"></span>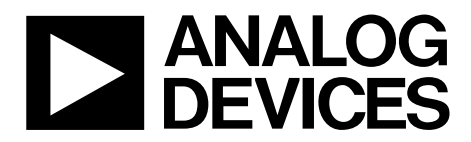

One Technology Way • P.O. Box 9106 • Norwood, MA 02062-9106, U.S.A. • Tel: 781.329.4700 • Fax: 781.461.3113 • www.analog.com

## **Evaluating the AD9272/AD9273 for Ultrasound Systems**

#### **FEATURES**

**Full featured evaluation board for the AD9272/AD9273 SPI and alternate clock options Internal and external reference options VisualAnalog and SPI Controller software interfaces** 

#### **EQUIPMENT NEEDED**

**Analog signal source and antialiasing filter 2 switching power supplies (6.0 V, 2.5 A) CUI EPS060250UH-PHP-SZ, provided Linear bench top dc voltage source (0 V to 1.6 V), not required for CW Doppler mode PC running Windows 98 (2nd ed.), Windows 2000, Windows ME, or Windows XP USB 2.0 port, recommended (USB 1.1 compatible) AD9272/AD9273 evaluation board HSC-ADC-EVALCZ FPGA-based data capture kit For CW Doppler mode: spectrum analyzer**  For CW Doppler mode: dc voltage source:  $\pm$ 5 V w/100 mA each

#### **DOCUMENTS NEEDED**

**AD9272 and AD9273 data sheets HSC-ADC-EVALCZ data sheet, High Speed Converter Evaluation Platform (FPGA-based data capture kit) AN-905 Application Note, VisualAnalog Converter Evaluation Tool Version 1.0 User Manual AN-878 Application Note, High Speed ADC SPI Control Software AN-877 Application Note, Interface to High Speed ADCs via SPI**

#### **SOFTWARE NEEDED**

**VisualAnalog SPI Controller** 

#### **GENERAL DESCRIPTION**

This document describes the AD9272/AD9273 evaluation board, which provides all of the support circuitry required to operate the AD9272/AD9273 in their various modes and configurations. The application software used to interface with the devices is also described.

The AD9272/AD9273 data sheet, available at [www.analog.com](http://www.analog.com/), provides additional information and should be consulted when using the evaluation board. All documents and software tools are available at [http://www.analog.com/fifo.](http://www.analog.com/fifo) For any questions, send an email to [highspeed.converters@analog.com.](mailto:highspeed.converters@analog.com)

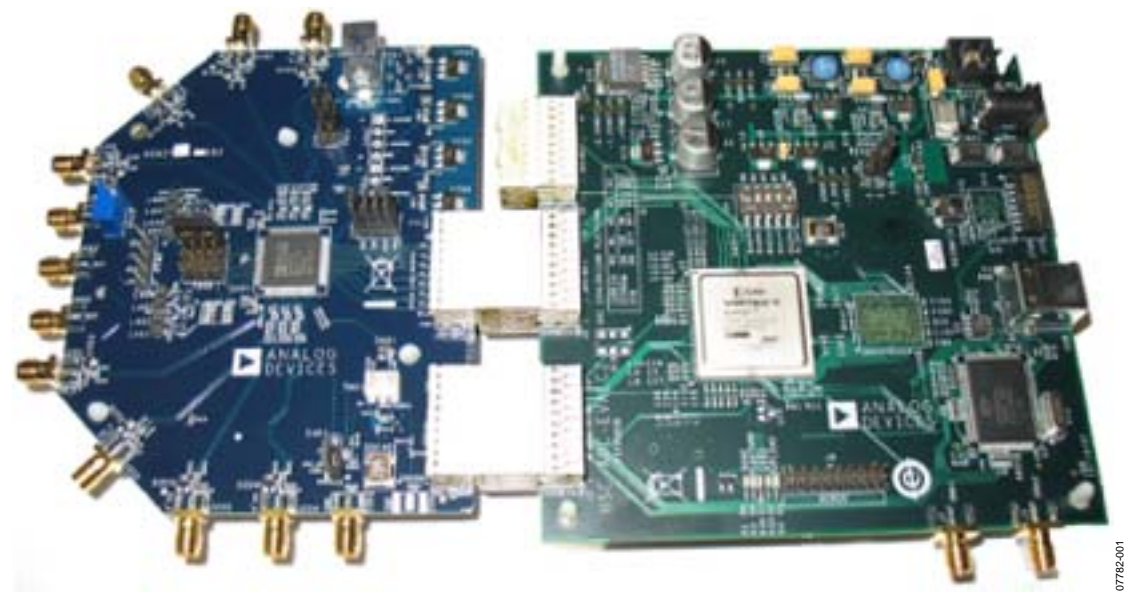

### **TYPICAL MEASUREMENT SETUP**

<span id="page-0-1"></span>Figure 1. AD9272-65EBZ/AD9272-80KITZ/AD9273-50EBZ Evaluation Board and HSC-ADC-EVALCZ Data Capture Board

# <span id="page-1-0"></span>**TABLE OF CONTENTS**

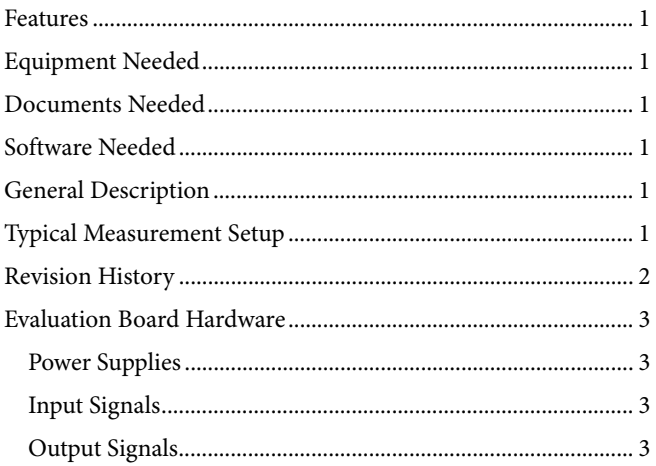

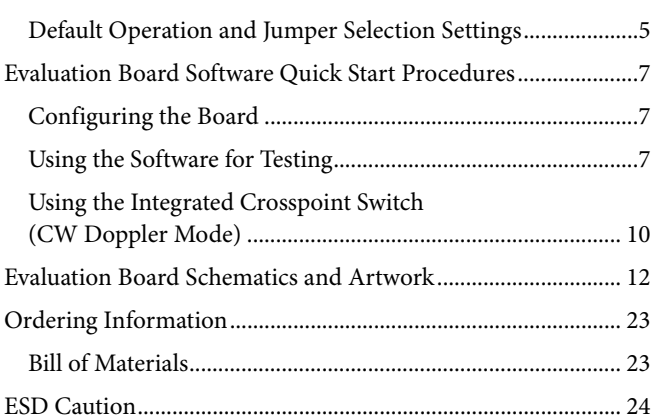

### **REVISION HISTORY**

2/09-Revision 0: Initial Version

## <span id="page-2-0"></span>EVALUATION BOARD HARDWARE

The AD9272/AD9273 evaluation board provides all of the support circuitry required to operate the AD9272/AD9273 in its various modes and configurations. [Figure 2](#page-3-0) shows the typical bench characterization setup used to evaluate the ac performance of the AD9272/AD9273. It is critical that the signal sources used for the analog input and clock have very low phase noise (<1 ps rms jitter) to realize the optimum performance of the signal chain. Proper filtering of the analog input signal to remove harmonics and lower the integrated or broadband noise at the input is necessary to achieve the specified noise performance (see the [AD9272](http://www.analog.com/AD9272) or [AD9273](http://www.analog.com/ad9273) data sheet).

See the [Evaluation Board Software Quick Start Procedures](#page-6-1) section to get started and [Figure 21](#page-11-1) to [Figure 31](#page-21-0) for the complete schematics and layout diagrams that demonstrate the routing and grounding techniques that should be applied at the system level.

### **POWER SUPPLIES**

This evaluation board comes with a wall-mountable switching power supply that provides a 6 V, 2 A maximum output. Connect the supply to the rated 100 V ac to 240 V ac wall outlet at 47 Hz to 63 Hz. The other end is a 2.1 mm inner diameter jack that connects to the PCB at P701. Once on the PC board, the 6 V supply is fused and conditioned before connecting to low dropout linear regulators that supply the proper bias to each of the various sections on the board.

When operating the evaluation board in a nondefault condition, L705, L706, L707, and L709 can be removed to disconnect the switching power supply. This enables the user to bias each section of the board individually. Use P602 and P603 to connect a different supply for each section. At least one 1.8 V supply is needed with a 1 A current capability for AVDD\_DUT and DRVDD\_DUT; however, it is recommended that separate supplies be used for both analog and digital domains. An additional supply is also required to supply 3.0 V to the device under test, AVDD2\_DUT. This should also have a 1A current capability. To operate the

evaluation board using the SPI and alternate clock options, a separate 3.3 V analog supply is needed in addition to the other supplies. The 3.3 V supply, or AVDD\_3P3V, should have a 1 A current capability.

To bias the crosspoint switch circuitry or CW section and differential gain drive circuitry, separate +5 V and −5 V supplies are required at P601. These should each have 1 A current capability. This section cannot be biased from a 6 V, 2 A wall supply. Separate supplies are required at P601.

#### **INPUT SIGNALS**

When connecting the clock and analog source, use clean signal generators with low phase noise, such as Rohde & Schwarz SMA or HP8644B signal generators or the equivalent. Use a 1 m, shielded, RG-58, 50  $\Omega$  coaxial cable for making connections to the evaluation board. Enter the desired frequency and amplitude (refer to the specifications in the [AD9272](http://www.analog.com/AD9272) or [AD9273](http://www.analog.com/ad9273) data sheet). The evaluation board is set up to be clocked from the crystal oscillator, OSC401.

If a different or external clock source is desired, follow the instructions [Clock Circuitry](#page-4-1) section. Typically, most Analog Devices evaluation boards can accept ~2.8 V p-p or 13 dBm sine wave input for the clock. When connecting the analog input source, it is recommended to use a multipole, narrow-band band-pass filter with 50  $\Omega$  terminations. Analog Devices uses TTE and K&L Microwave, Inc., band-pass filters. The filter should be connected directly to the evaluation board.

#### **OUTPUT SIGNALS**

The default setup uses the FIFO5 high speed, dual-channel FIFO data capture board (HSC-ADC-EVALCZ). Two of the eight channels can then be evaluated at the same time. For more information on channel settings on these boards and their optional settings, visit [www.analog.com/FIFO.](http://www.analog.com/FIFO)

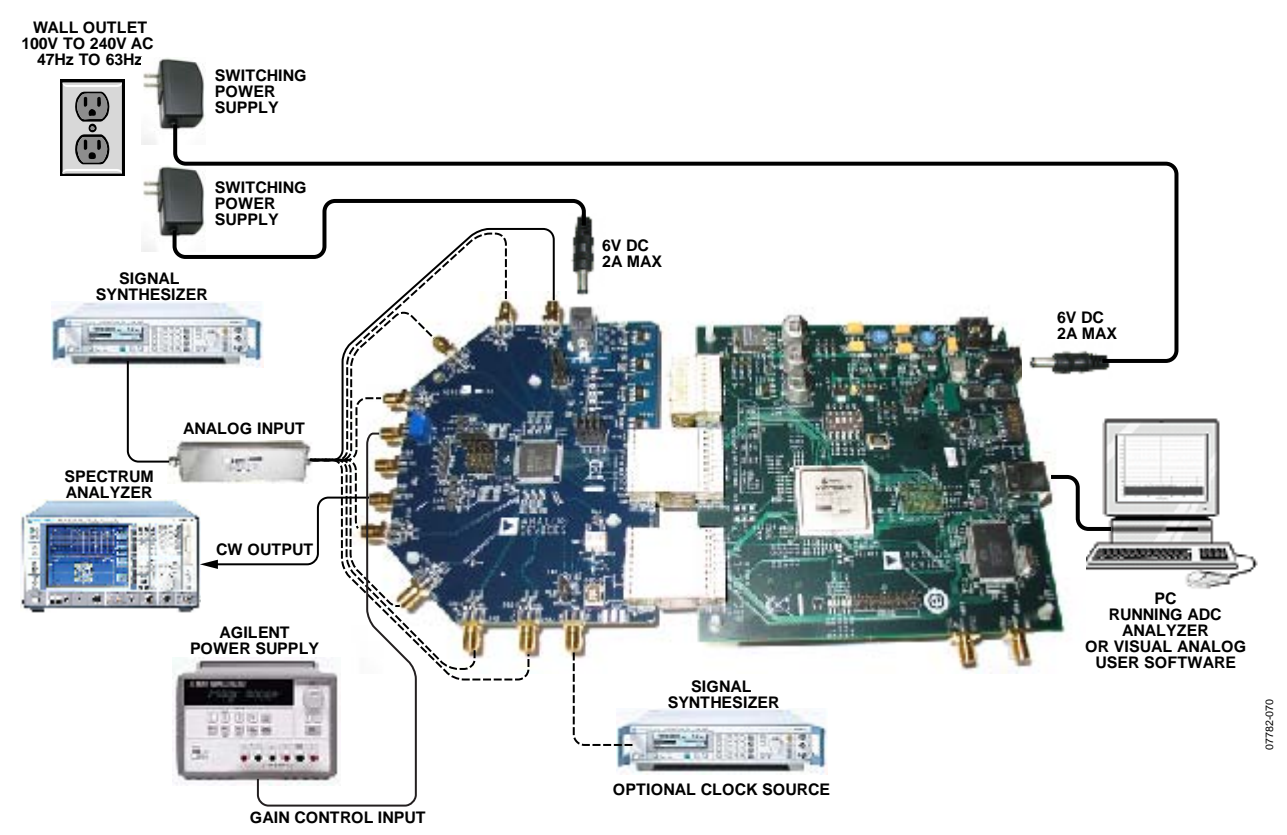

<span id="page-3-0"></span>Figure 2. Evaluation Board Connection

### <span id="page-4-0"></span>**DEFAULT OPERATION AND JUMPER SELECTION SETTINGS**

This section explains the default and optional settings or modes allowed on the AD9272/AD9273 Rev. A evaluation board.

#### **Power Circuitry**

Connect the switching power supply that is supplied in the evaluation kit between a rated 100 V ac to 240 V ac wall outlet at 47 Hz to 63 Hz and P701.

#### **Analog Input Front-End Circuit**

The evaluation board is set up for a transformer-coupled analog input with an optimum 50 Ω impedance match of 18 MHz of bandwidth. For a different bandwidth response, use the antialiasing filter settings.

#### **VREF**

VREF is set to 1.0 V. This causes the ADC to operate with the internal reference in the 2.0 V p-p full-scale range. A separate external reference option using the ADR130 is also included on the evaluation board. Populate R311 with a 0  $\Omega$  resistor and remove C426. Note that ADC full-scale ranges less than 2.0 V p-p are not supported by the AD9272/AD9273.

#### **RBIAS**

RBIAS has a default setting of 10 kΩ (R301) to ground and is used to set the ADC core bias current. However, note that using other than a 10 kΩ, 1% resistor for RBIAS may degrade the performance of the device, depending on the resistor chosen.

#### <span id="page-4-1"></span>**Clock Circuitry**

The default clock input circuitry is derived from a simple transformer-coupled circuit using a high bandwidth 1:1 impedance ratio transformer (T401) that adds a very low amount of jitter to the clock path. The clock input is 50  $\Omega$ terminated and ac-coupled to handle single-ended sine wave types of inputs. The transformer converts the single-ended input to a differential signal that is clipped before entering the ADC clock inputs.

The evaluation board is already set up to be clocked from the crystal oscillator, OSC401. This oscillator is a low phase noise oscillator from Valpey Fisher (VFAC3-BHL-50MHz/VFAC3- BHL-65MHz/VFAC3-BHL-80MHz). If a different clock source is desired, remove R403, set Jumper J401 to disable the oscillator from running, and connect the external clock source to the SMA connector, P401.

A differential LVPECL clock driver can also be used to clock the ADC input using the [AD9515](http://www.analog.com/AD9515) (U401). Populate R406 and R407 with 0  $\Omega$  resistors and remove R415 and R416 to disconnect the default clock path inputs. In addition, populate C405 and C406 with a 0.1 μF capacitor and remove C409 and C410 to disconnect the default clock path outputs. The [AD9515](http://www.analog.com/AD9515) has many pinstrappable options that are set to a default mode of operation. Consult the [AD9515](http://www.analog.com/AD9515) data sheet for more information about these and other options.

#### **PDWN**

To enable the power-down feature, short P303 to the on position (AVDD) on the PDWN pin.

#### **STBY**

To enable the standby feature, short P302 to the on position (AVDD) on the STBY pin.

#### **GAIN+, GAIN−**

To change the VGA attenuation, drive the GAIN+ pin from 0 V to 1.6 V on J302 using a linear supply and use a single-ended method to change the VGA gain from 0 dB to 42 dB. U403 is available for users who wish to drive the gain pins (GAIN±) differentially. Install R305, R347, and R349 and remove C308, C309, and R303 to connect the amplifier correctly. Next, apply a dc voltage source to P601, connecting the +5 V, −5 V, and ground (0 V) appropriately to bias U403 (AD8138). These benchtop linear supplies should each have 100 mA of current capability.

If an external source is not available, R337 can be installed to use the on-board resistive divider for gain adjustment in either the single-ended or differential case.

#### **Non-SPI Mode**

For users who wish to operate the DUT without using SPI, remove the jumpers on J601. This disconnects the CSB, SCLK, and SDIO pins from the control bus, allowing the DUT to operate in its simplest mode. Each of these pins has internal termination and will float to its respective level. Note that the device will only work in its default condition.

#### **CWDx+, CWDx−**

To use the CWDx± outputs, first apply a dc voltage source to P601, connecting the +5 V, −5 V, and ground (0 V) appropriately to bias U402 (AD812). These benchtop linear supplies should each have 100 mA of current capability.

To view the CWD2+/CWD2− through CWD5+/CWD5− outputs, jumper together the appropriate outputs on P606 and P607. All outputs are summed together on the IOP and ION buses, fed to a 1:4 impedance ratio transformer, and buffered so that the user can view the output on a spectrum analyzer. This can be configured to be viewed in single-ended mode (default) or in differential mode by using a spectrum analyzer. To set the voltage for the appropriate number of channels to be summed, change the value of R447 and R448 on the primary transformer (T402).

Upon shipment, the CWD0+/CWD0−, CWD1+/CWD1−, CWD6+/CWD6−, and CWD7+/CWD7− outputs are properly biased and ready to use with the [AD8339](http://www.analog.com/AD8339) quad I/Q demodulator and phase shifter. The AD9272/AD9273 evaluation board simply snaps into place on the [AD8339](http://www.analog.com/AD8339) evaluation board ([AD8339-](http://www.analog.com/AD8339) EVALZ). Remove the jumpers connected to P3A and P4A on the [AD8339](http://www.analog.com/AD8339) evaluation board, and snap the standoffs that are provided with the AD9272/AD9273 into the [AD8339](http://www.analog.com/AD8339) evaluation board standoff holes in the center of the board. The standoffs will automatically lock into place and create a direct connection

between the AD9272/AD9273 CWDx± outputs and the [AD8339](http://www.analog.com/AD8339) inputs.

### **DOUTx+, DOUTx−**

If an alternative data capture method to the setup described in [Figure 2](#page-3-0) is used, optional receiver terminations, R701 to R710, can be installed next to the high speed backplane connector.

# <span id="page-6-1"></span><span id="page-6-0"></span>EVALUATION BOARD SOFTWARE QUICK START PROCEDURES

This section provides quick start procedures for using the AD9272/ AD9273 either on the evaluation board or in a system level design. Both the default and optional settings are described.

### <span id="page-6-5"></span>**CONFIGURING THE BOARD**

Before using the software for testing, configure the evaluation board as follows:

- 1. Connect the evaluation board to the data capture board as shown in [Figure 1](#page-0-1) and [Figure 2](#page-3-0).
- 2. Connect one 6 V, 2.5 A switching power supply (such as the CUI Inc. EPS060250UH-PHP-SZ supplied) to the AD9272/AD9273 board.
- 3. Connect one 6 V, 2.5 A switching power supply (such as the CUI EPS060250UH-PHP-SZ supplied) to the HSC-ADC-EVALCZ board.
- <span id="page-6-2"></span>4. Connect the HSC-ADC-EVALCZ board (J6) to the PC with a USB cable.
- 5. On the ADC evaluation board, place jumpers on all four pin pairs of J601 to connect the SPI bus.
- 6. On the ADC evaluation board, ensure that J401 (OSC\_EN) is jumpered to the on setting to use the on-board 50 MHz/ 65 MHz/80 MHz Valpey Fisher VFAC3 oscillator.
- 7. On the ADC evaluation board, use a clean signal generator with low phase noise to provide an input signal to the desired channel. Use a 1 m, shielded, RG-58, 50  $\Omega$  coaxial cable to connect the signal generator. For best results, use a narrow-band band-pass filter with 50  $\Omega$  terminations and an appropriate center frequency. (Analog Devices uses TTE, Allen Avionics, and K&L band-pass filters.)

### <span id="page-6-6"></span><span id="page-6-3"></span>**USING THE SOFTWARE FOR TESTING**

#### **Setting Up the ADC Data Capture Block**

After configuring the board, set up the ADC data capture block using the following steps:

<span id="page-6-4"></span>1. Open VisualAnalog™ on a PC. AD9272 or AD9273 should be listed in the status bar of the **New Canvas** window. Select the template that corresponds to the type of testing to be performed (see [Figure 3\)](#page-6-2).

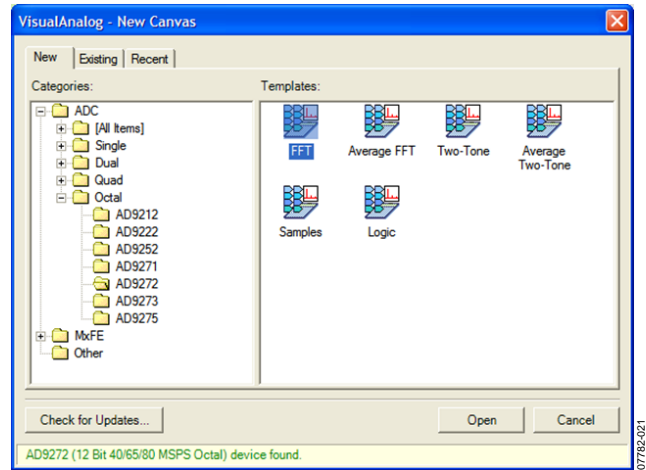

Figure 3. VisualAnalog, New Canvas Window

2. After the template is selected, a message appears, asking if the default configuration can be used to program the FPGA (see [Figure 4](#page-6-3)). Click **Yes**, and the window closes.

If a different program is desired, follow Step 3.

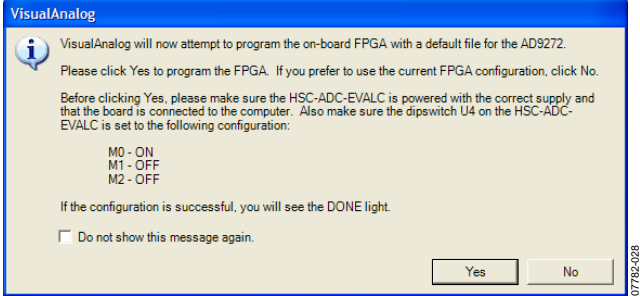

Figure 4. VisualAnalog, Default Configuration Message

3. To view different channels or change features to settings other than the default settings, click the **Expand Display** button. This is located on the bottom right corner of the window, as shown in [Figure 5.](#page-6-4)

This process is described in the AN-905 Application Note, *VisualAnalog Converter Evaluation Tool Version 1.0 User Manual*. After you are finished, click the **Collapse Display** button (see [Figure 6](#page-7-0)).

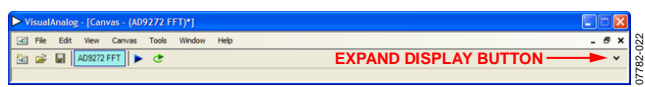

Figure 5. VisualAnalog Window Toolbar, Collapsed Display

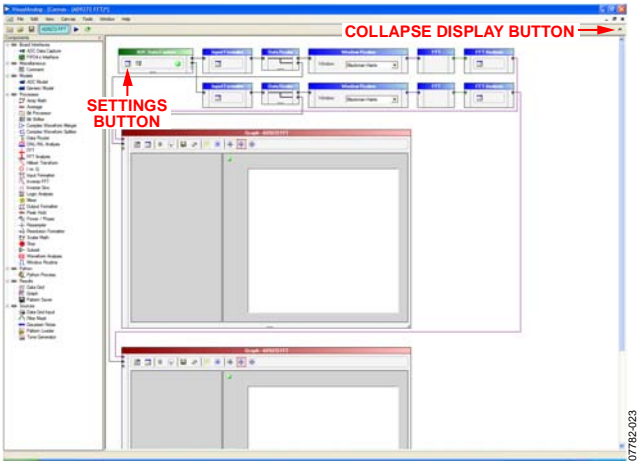

Figure 6. VisualAnalog, Main Window

<span id="page-7-0"></span>4. Program the HSC-ADC-EVALCZ board's FPGA to a setting other than the default setting as described in Step 3. Then expand the VisualAnalog display and click the **Settings** button in the **ADC Data Capture** block (see [Figure 6\)](#page-7-0). The **ADC Data Capture Settings** box opens (see [Figure 7\)](#page-7-1).

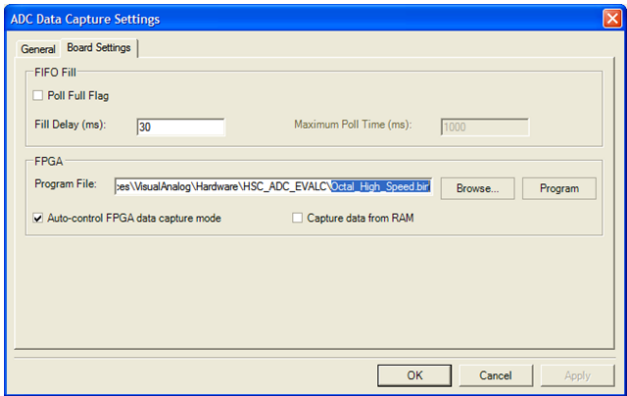

Figure 7. ADC Data Capture Settings Window, Board Settings Tab

<span id="page-7-1"></span>5. Select the **Board Settings** tab and browse to the appropriate programming file. If you are using an encode rate <28 MSPS, select **Octal\_Low\_Speed.bin**. If you are using an encode rate >28 MSPS, select **Octal\_High\_Speed.bin**. Next, click **Program**; the **DONE** LED in the HSC-ADC-EVALCZ board should then turn on. If more than two channels are required to be displayed, select **Octal\_High\_8-Channel\_synchronous Capture.bin**. This canvas allows the user to display all the channels at once. The drawback is that each FFT display is only 8k points.

Exit the **ADC Data Capture Settings** box by clicking **OK**.

#### **Setting Up the SPI Controller**

After the ADC data capture board setup is completed, set up the SPI Controller using the following procedure:

1. Open the SPI Controller software by going to the **Start** menu or double-clicking the SPI Controller software desktop icon. If prompted for a configuration file, select the appropriate one. If not, check the title bar of the window to determine which configuration is loaded. If necessary, choose **Cfg Open** from the **File** menu and select the appropriate one. Note that the **CHIP ID(1)** field should be filled to indicate whether the correct SPI Controller configuration file is loaded or not (see Figure 8).

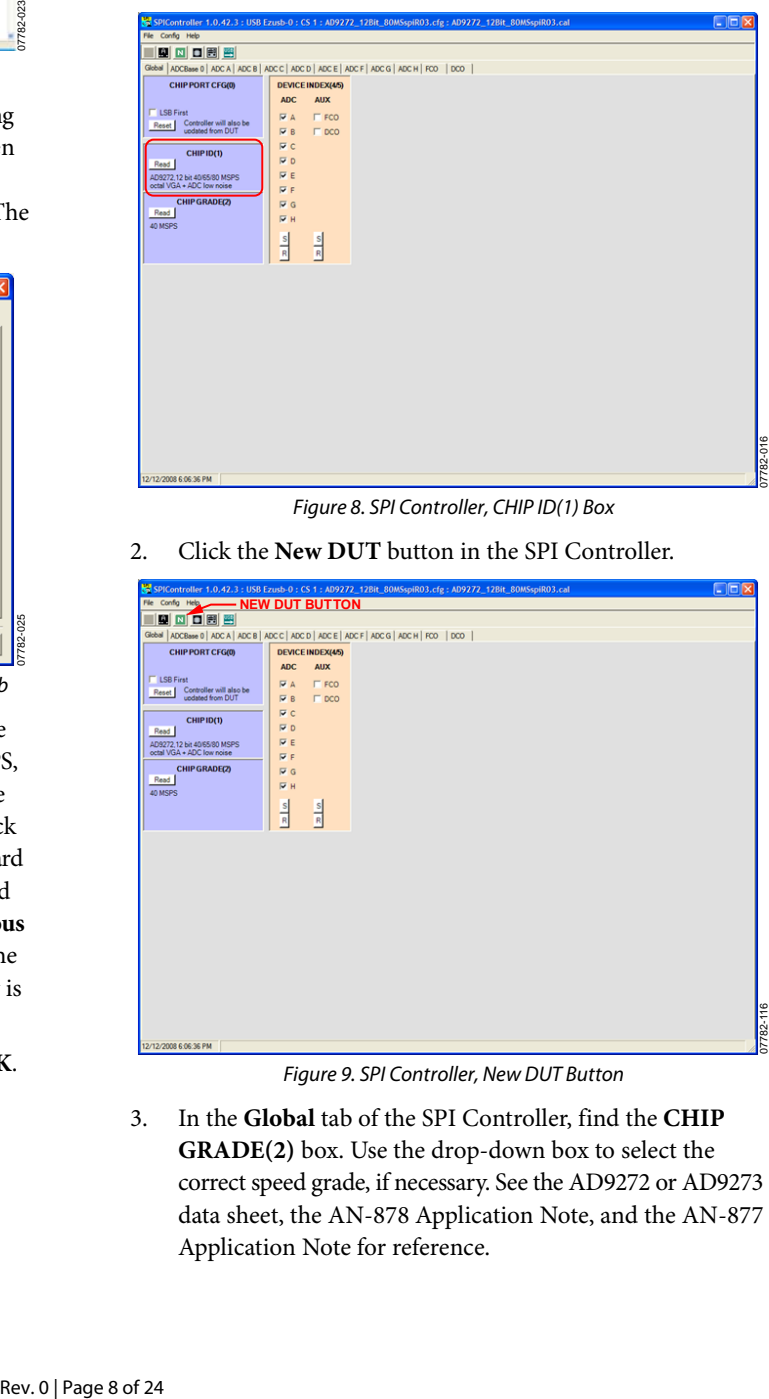

Figure 8. SPI Controller, CHIP ID(1) Box

2. Click the **New DUT** button in the SPI Controller.

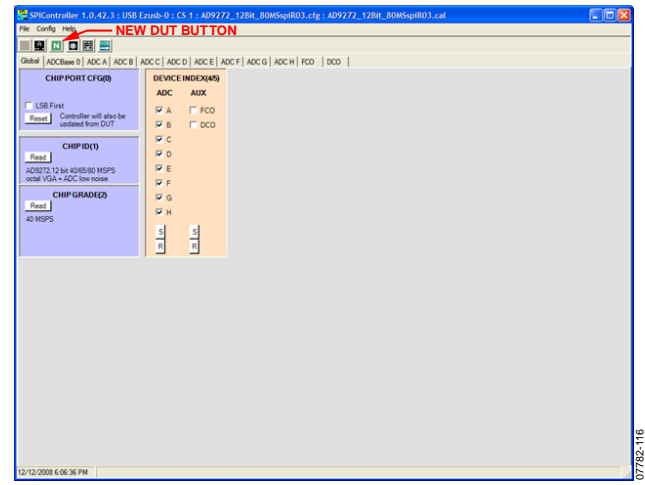

Figure 9. SPI Controller, New DUT Button

3. In the **Global** tab of the SPI Controller, find the **CHIP GRADE(2)** box. Use the drop-down box to select the correct speed grade, if necessary. See the AD9272 or AD9273 data sheet, the AN-878 Application Note, and the AN-877 Application Note for reference.

07782-025

| File Config Help                        |                         |                                                              |
|-----------------------------------------|-------------------------|--------------------------------------------------------------|
| ANTEN                                   |                         |                                                              |
|                                         |                         | Global ADCBase 0 ADC A ADC B ADC C ADC D ADC E ADC F ADC G A |
| <b>MODES(8)</b>                         | <b>BIAS CURR A(12)</b>  | <b>VREF(18)</b>                                              |
| Int Pwr Dn Mode                         | LNA Power               | Select External                                              |
| Chip Run                                | High                    | Vref Adi                                                     |
| Full Pwr Dn                             |                         | 1.000V -                                                     |
| Standby<br>Chip Reset                   |                         |                                                              |
| C CW Mode                               | <b>CHIP GRADE(2)</b>    | CLOCK(9)                                                     |
| LNA Bypass                              | $40$ MSPS $\rightarrow$ | Duty Cycle Stabilizer                                        |
| Intemal LNA<br>۰                        |                         |                                                              |
|                                         | <b>GAIN(11)</b>         | OUTPUT MODE(14)                                              |
| <b>ANALOG INPUT(2C)</b>                 | LNA Gain Adi            | Level Option                                                 |
| Active Termination Mode<br>LOSMy Switch | $21.3dB$ $\bullet$      | <b>CIVDS-ANSI</b>                                            |
| High Z                                  | PGA Gain Adi            | <b>CIVDS-IFFF</b>                                            |
|                                         | 24dB                    |                                                              |
|                                         |                         | Data Format                                                  |
|                                         | <b>HIGHPASS(2B)</b>     | <b>C</b> Offset Binary                                       |
|                                         | Manual Tune             | <sup>C</sup> 2's Complement                                  |
|                                         | <b>HPF Cutoff Freq</b>  |                                                              |
|                                         | Flp./20.7               | OUTPUT ADJ(15)                                               |
|                                         |                         | OutputDriverTermination                                      |
|                                         | <b>ADC INPUT(F)</b>     | None • Ohms                                                  |
|                                         | LPF Cutoff Freq         |                                                              |
|                                         | $1.0 - 1/3 - F_5$ -     | <b>OUTPUT PHASE(16)</b>                                      |
|                                         |                         | 180 -<br>Degrees                                             |

Figure 10. SPI Controller, CHIP GRADE(2) Box

4. In the **ADCBase 0** tab of the SPI Controller, find the **HIGHPASS(2B)** box. Click **Manual Tune** to calibrate the antialiasing filter. See the AD9272 or AD9273 data sheet, the AN-878 Application Note, and the AN-877 Application Note for reference.

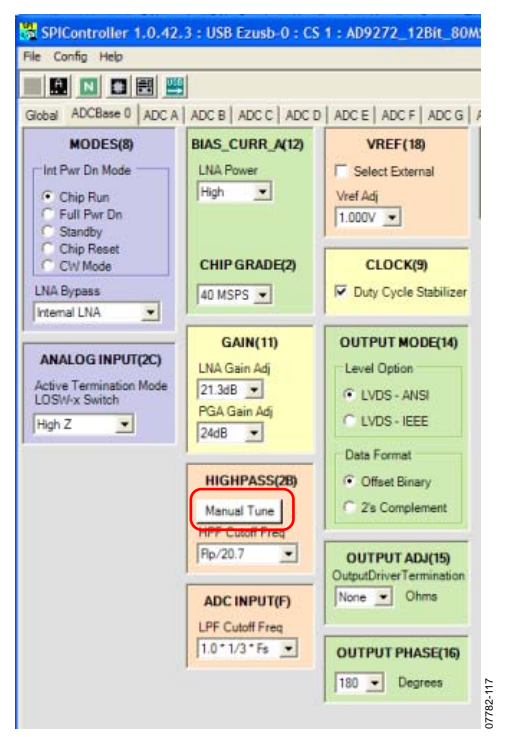

Figure 11. SPI Controller, HIGHPASS(2B) Box

5. In the **ADC A** tab of SPI Controller, find the **OFFSET(10)** box. Use the drop-down box labeled **Offset Adj** to perform an offset correction to the LNA if the LNA power setting **BIAS\_CURR\_A(12)** has been set low. The default value is 32. Select 33 if the low LNA power setting **BIAS\_CURR\_A(12)**  is used.

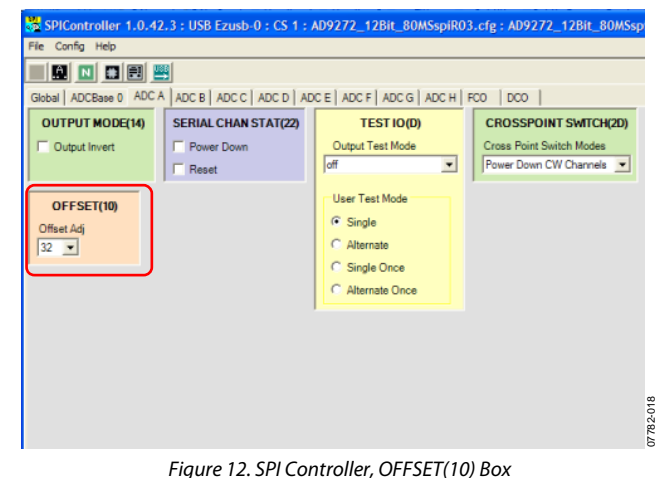

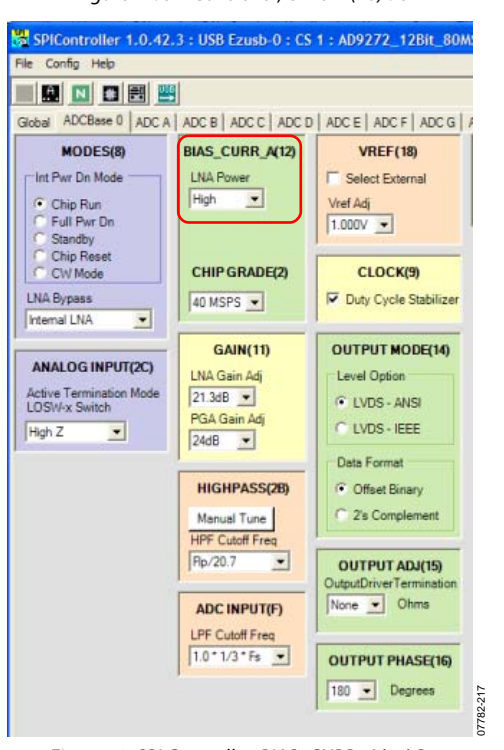

Figure 13. SPI Controller, BIAS\_CURR\_A(12) Box

6. Click the **Run** button in the VisualAnalog toolbar.

| VisualAnalog - [Canvas - (AD9272 FFT)*]   |     |
|-------------------------------------------|-----|
| G File Edit View Canvas Tools Window Help | - 6 |
| $\Box$                                    |     |
| <b>RUN BUTTON</b>                         |     |

Figure 14. VisualAnalog Window Toolbar, Collapsed Display

#### **Adjusting the Amplitude of the Input Signal**

Next, adjust the amplitude of the input signal for each channel as follows:

1. Adjust the amplitude of the input signal so that the fundamental is at the desired level. (Examine the **Fund Power** reading in the left panel of the **VisualAnalog FFT** window.) If the gain pin voltage is too low, it is not possible to reach full scale without distortion. Use a higher gain setting or a lower input level to avoid distortion. This also depends on the PGA gain setting, which can be 30 dB, 27 dB, 24 dB, or 21dB. See [Figure 15](#page-9-1) and [Figure 16](#page-9-2).

<span id="page-9-3"></span>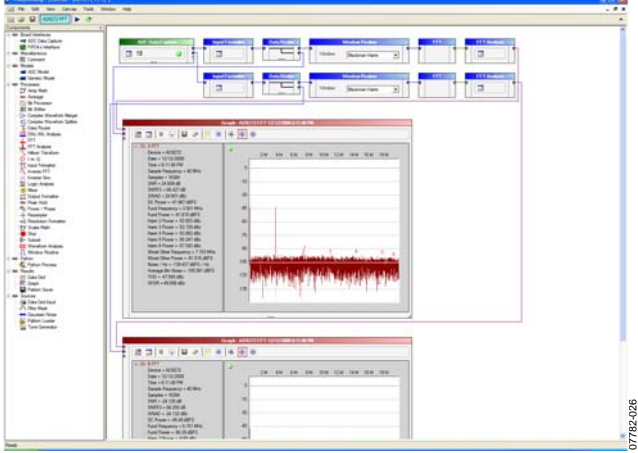

Figure 15. VisualAnalog, Graph Window

<span id="page-9-1"></span>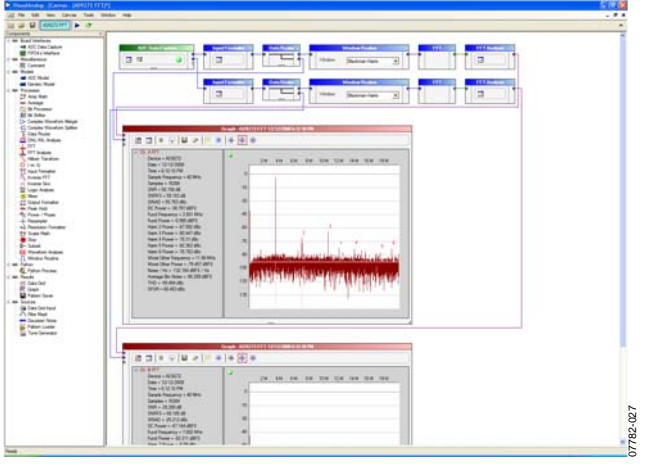

Figure 16. VisualAnalog, Formatted FFT Plot

- <span id="page-9-2"></span>2. Repeat this procedure for the other seven channels.
- 3. Click the disk icon within the **Graph** window to save the performance plot. See [Figure 17](#page-9-3) for an example.

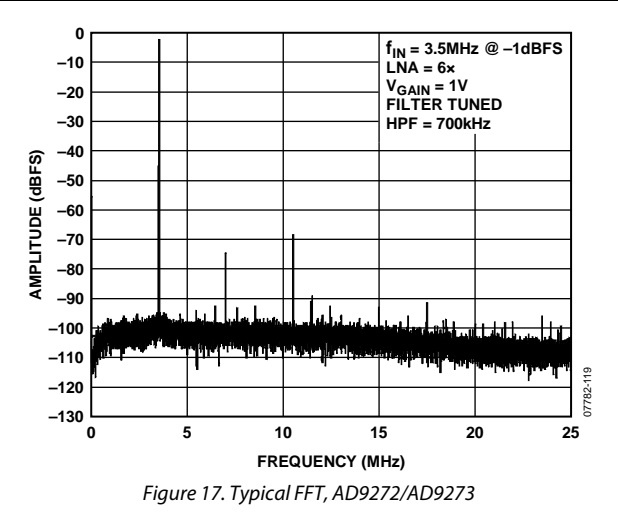

### **USING THE INTEGRATED CROSSPOINT SWITCH (CW DOPPLER MODE)**

To examine the spectrum of the CW Doppler integrated crosspoint switch output, use the following procedure:

- 1. Complete the steps in the [Configuring the Board](#page-6-5) and [Using the Software for Testing](#page-6-6) sections to ensure that the board is set up correctly.
- 2. Optionally, remove the voltage source from the gain pin. It does not affect the CW Doppler output.
- 3. Connect the dc voltage source to P601, connecting the −5 V pin, the 0 V ground pin, and the +5 V pin as shown in [Figure 1.](#page-0-1) These benchtop linear supplies should each have 100 mA of current capability.
- 4. Place jumpers on the top pin pairs of P606 or P607 to connect CWD2+/CWD2− to CWD5+/CWD5− to the IOP/ION buses. This directs each of these connections to the output amplifier for display.

Note that the CWD0±/CWD1±/CWD6±/CWD7± outputs are configured and biased to interface with the [AD8339](http://www.analog.com/AD8339) evaluation board. The AD9272/AD9273 is specially designed to snap onto the [AD8339](http://www.analog.com/AD8339) evaluation board to allow the user to evaluate a larger portion of this common signal chain. For detailed instructions about enabling this function, send an email to [highspeed.converters@analog.com](mailto:highspeed.converters@analog.com).

- 5. Use a 1 m, shielded, RG-58, 50  $\Omega$  coaxial cable to connect the spectrum analyzer to J402 (labeled AOUT on the evaluation board).
- 6. In the **ADCBase 0** tab of the SPI Controller, find the **MODES(8)** box. Select the **CW Mode** option (see [Figure 18](#page-10-0)).

## <span id="page-9-0"></span>**UG-001** Evaluation Board User Guide

## Evaluation Board User Guide Communication Control of Control of Control Control of Control Of Control Of Control Of Control Of Control Of Control Of Control Of Control Of Control Of Control Of Control Of Control Of Control

<span id="page-10-1"></span>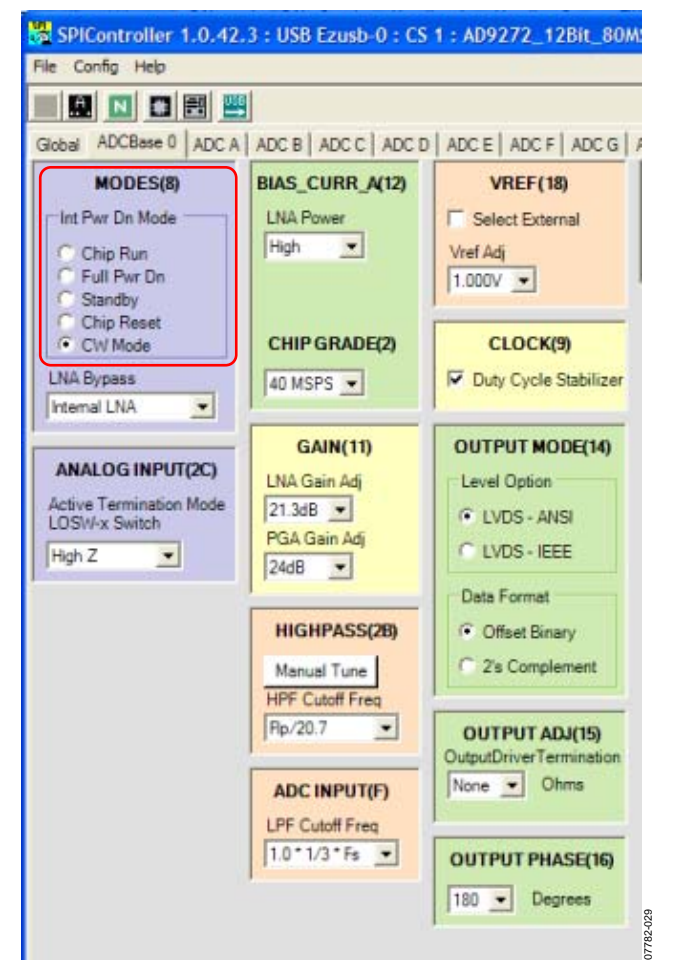

Figure 18. SPI Controller, MODES(8) Box

<span id="page-10-2"></span><span id="page-10-0"></span>7. In the **ADC x** tab of the SPI Controller, where x is the channel to which an analog input is applied, find the **CROSSPOINT SWITCH(2D)** box. From the **Crosspoint Switch Modes** drop-down box, select the **cwd2p/n** option (see [Figure 19](#page-10-1)).

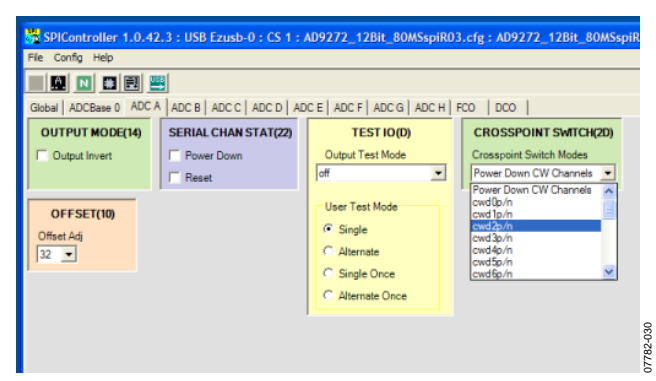

Figure 19. SPI Controller, CROSSPOINT SWITCH(2D) Box

8. Examine the spectrum analyzer for the CW Doppler output (see [Figure 20](#page-10-2) for an example).

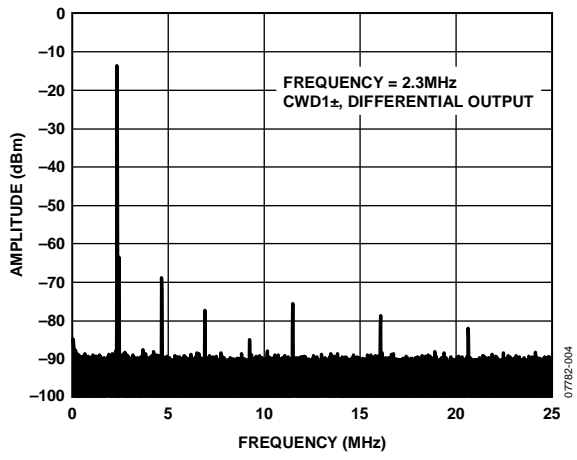

Figure 20. Typical Spectrum Analyzer Display of CWD Output

# <span id="page-11-0"></span>EVALUATION BOARD SCHEMATICS AND ARTWORK

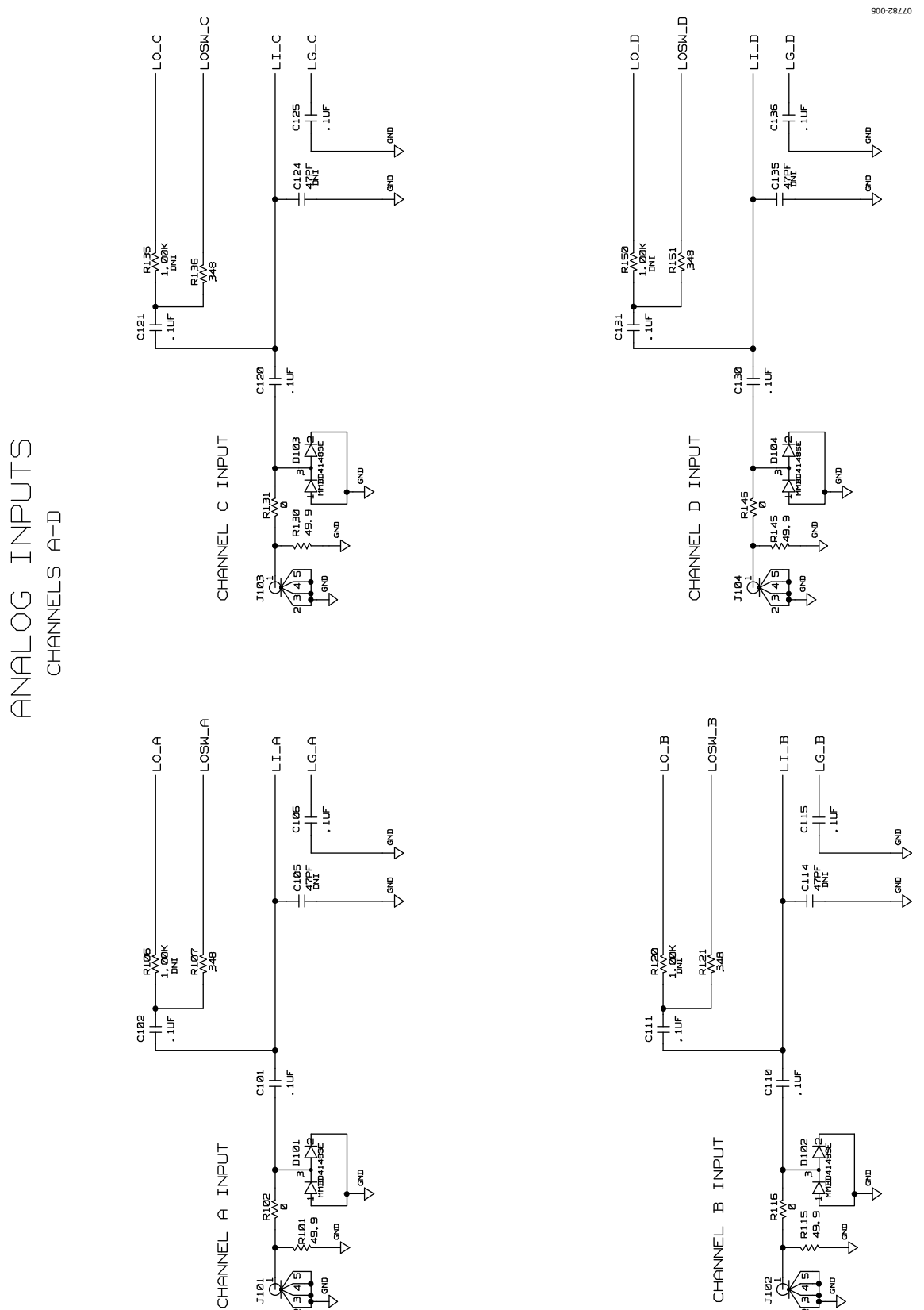

<span id="page-11-1"></span>Figure 21. Evaluation Board Schematic, DUT Analog Input Circuits

# Evaluation Board User Guide Contract Contract Contract Contract Contract Contract Contract Contract Contract Contract Contract Contract Contract Contract Contract Contract Contract Contract Contract Contract Contract Contr

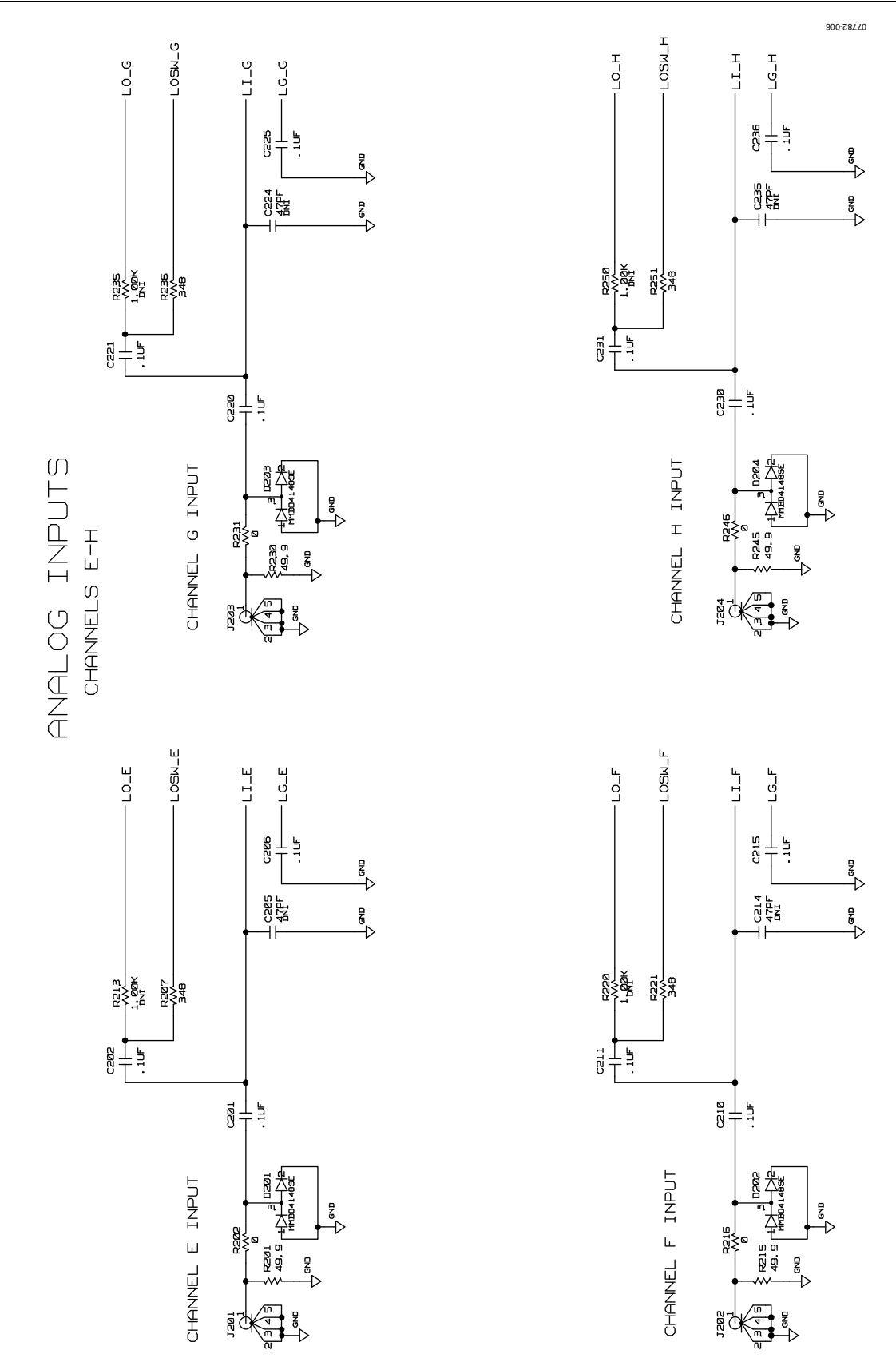

Figure 22. Evaluation Board Schematic, DUT Analog Input Circuits (Continued)

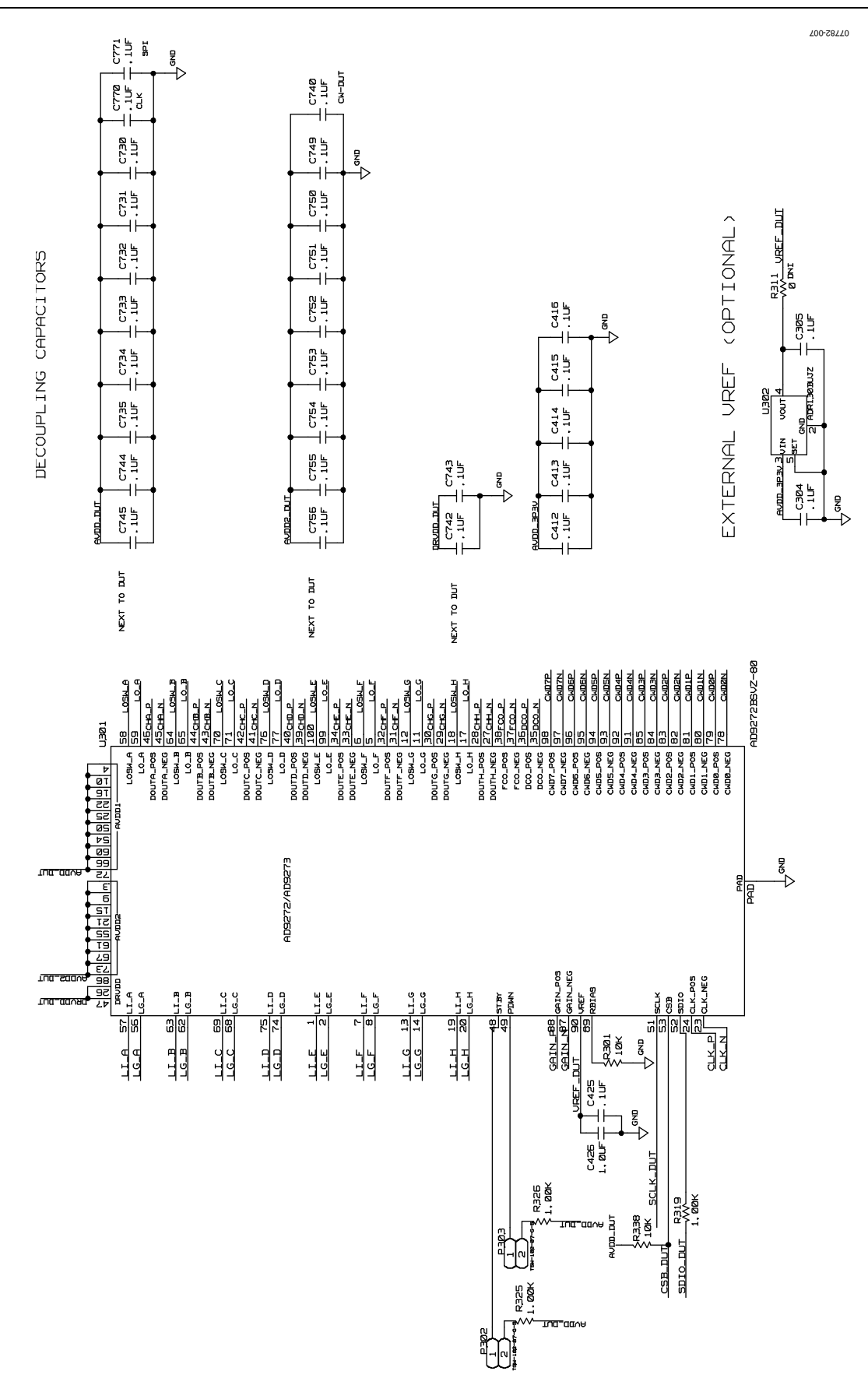

Figure 23. Evaluation Board Schematic, DUT, VREF, and Decoupling

# Evaluation Board User Guide Communication Control of Control of Control Of Control Of Control Of Control Of Co

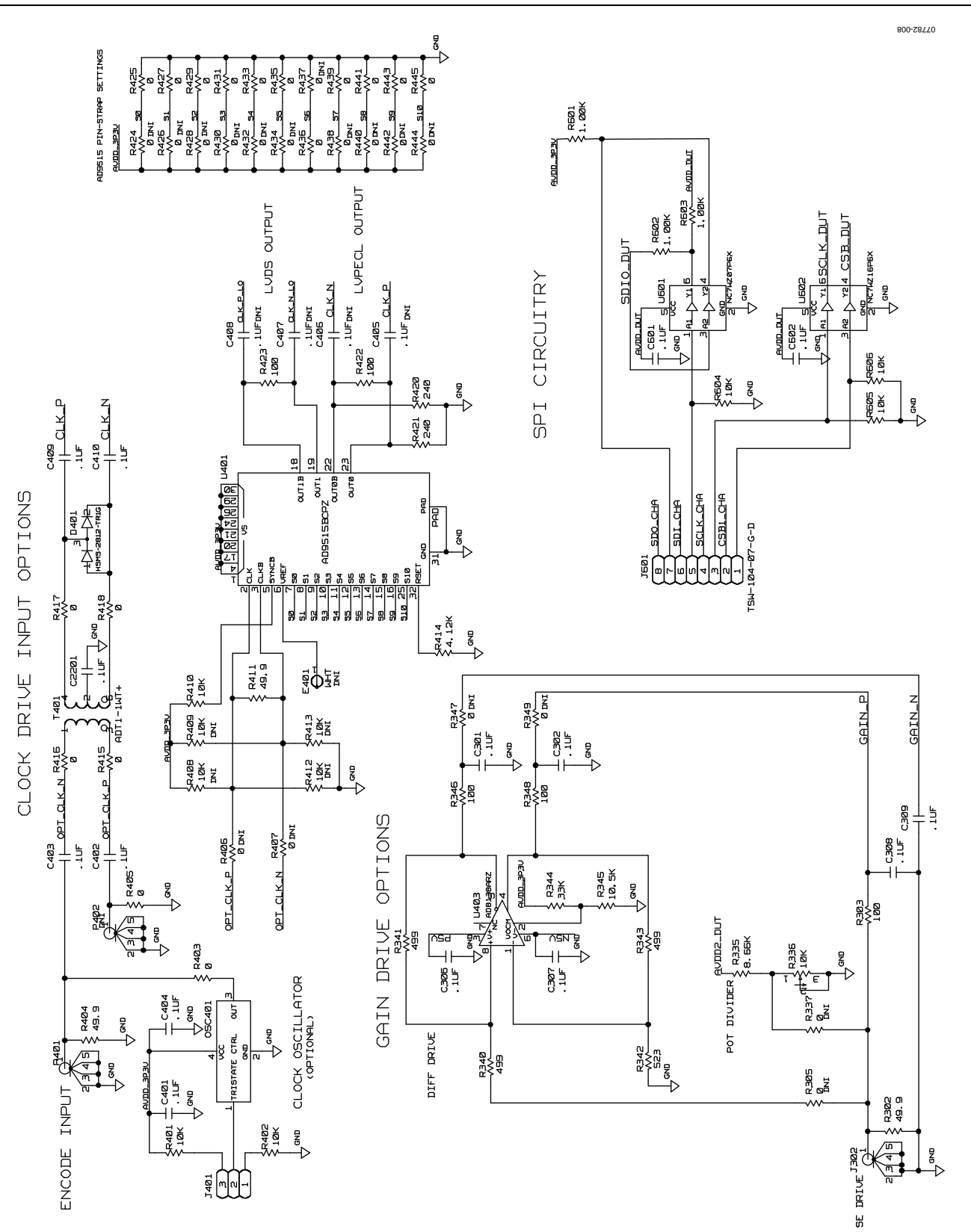

Figure 24. Evaluation Board Schematic, Clock, SPI, and Gain Circuits

07782-009

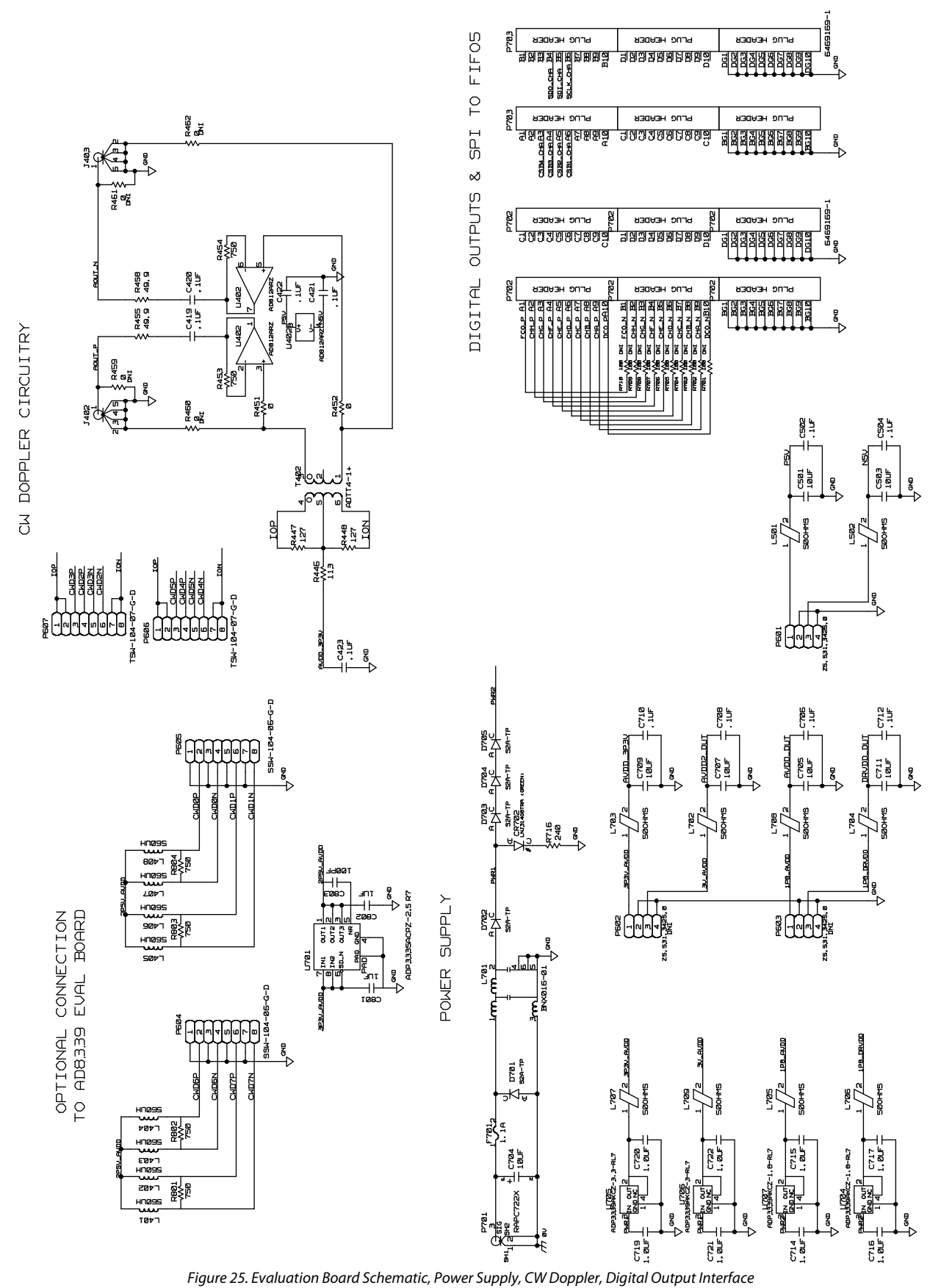

# Evaluation Board User Guide Communication Control of Control of Control Of Control Of Control Of Control Of Co

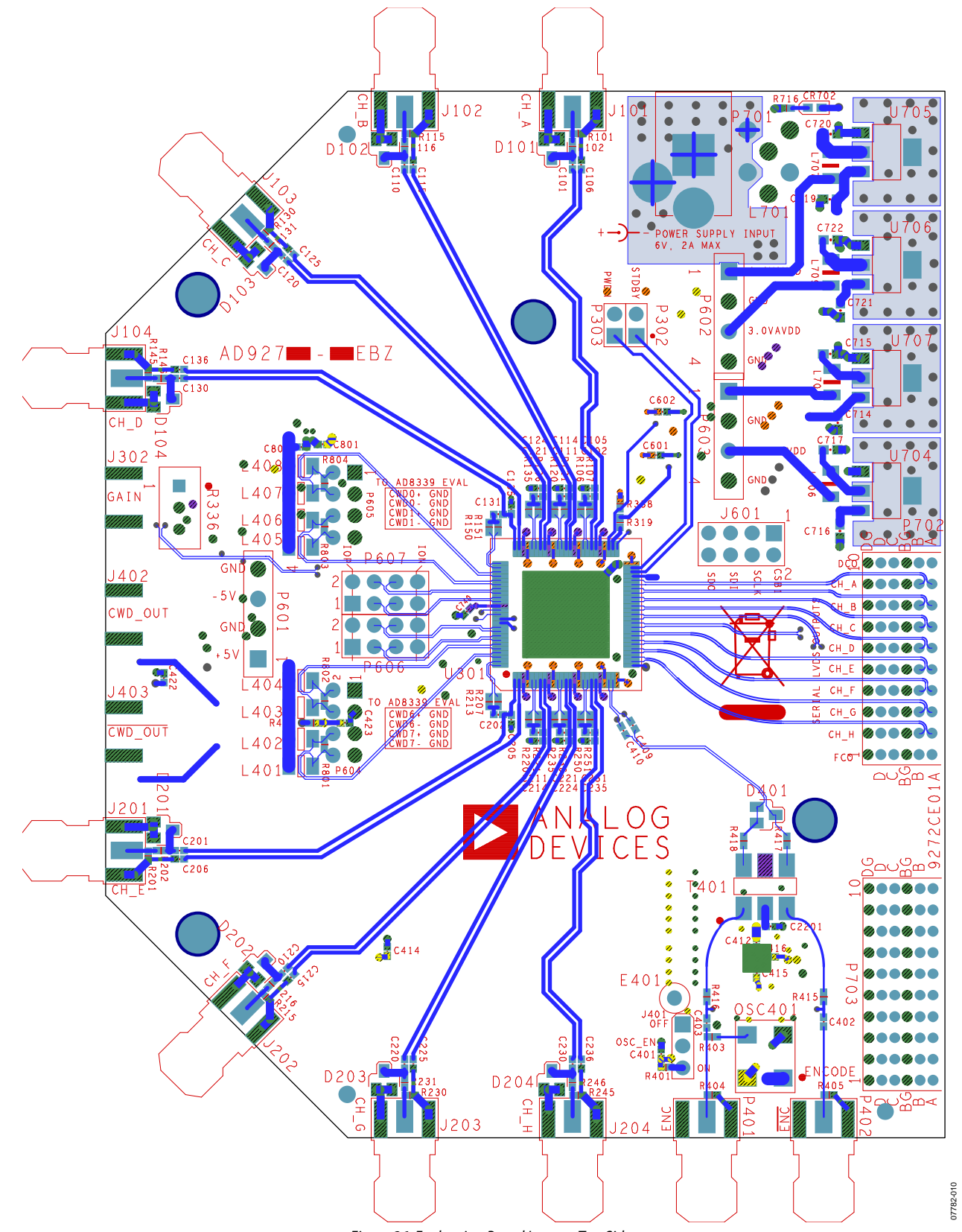

Figure 26. Evaluation Board Layout, Top Side

![](_page_17_Figure_2.jpeg)

Figure 27. Evaluation Board Layout, Ground Plane (Layer 2)

# Evaluation Board User Guide Contract Contract Contract Contract Contract Contract Contract Contract Contract Contract Contract Contract Contract Contract Contract Contract Contract Contract Contract Contract Contract Contr

![](_page_18_Figure_2.jpeg)

Figure 28. Evaluation Board Layout, Power Plane (Layer 3)

# UG-001 Evaluation Board User Guide

![](_page_19_Picture_2.jpeg)

Figure 29. Evaluation Board Layout, Power Plane (Layer 4)

# Evaluation Board User Guide Contract Contract Contract Contract Contract Contract Contract Contract Contract Contract Contract Contract Contract Contract Contract Contract Contract Contract Contract Contract Contract Contr

![](_page_20_Figure_2.jpeg)

Figure 30. Evaluation Board Layout, Ground Plane (Layer 5)

UG-001 Evaluation Board User Guide

![](_page_21_Figure_2.jpeg)

<span id="page-21-0"></span>Figure 31. Evaluation Board Layout, Bottom Side

# <span id="page-22-0"></span>ORDERING INFORMATION

### **BILL OF MATERIALS**

**Table 1.** 

![](_page_22_Picture_232.jpeg)

## <span id="page-23-0"></span>UG-001 Evaluation Board User Guide

![](_page_23_Picture_147.jpeg)

#### **ESD CAUTION**

![](_page_23_Picture_4.jpeg)

ESD (electrostatic discharge) sensitive device. Charged devices and circuit boards can discharge without detection. Although this product features patented or proprietary protection circuitry, damage may occur on devices subjected to high energy ESD. Therefore, proper ESD precautions should be taken to avoid performance degradation or loss of functionality.

**Evaluation boards are only intended for device evaluation and not for production purposes. Evaluation boards are supplied "as is" and without warranties of any kind, express, implied, or statutory including, but not limited to, any implied warranty of merchantability or fitness for a particular purpose. No license is granted by implication or otherwise under any patents or other intellectual property by application or use of evaluation boards. Information furnished by Analog Devices is believed to be accurate and reliable. However, no responsibility is assumed by Analog Devices for its use, nor for any infringements of patents or other rights of third parties that may result from its use. Analog Devices reserves the right to change devices or specifications at any time without notice. Trademarks and registered trademarks are the property of their respective owners. Evaluation boards are not authorized to be used in life support devices or systems.** 

**©2009 Analog Devices, Inc. All rights reserved. Trademarks and registered trademarks are the property of their respective owners. UG07782-0-2/09(0)** 

![](_page_23_Picture_8.jpeg)

www.analog.com

Rev. 0 | Page 24 of 24